### **ООО «Компания «АЛС и ТЕК**»

УТВЕРЖДЕНО 643.ДРНК.509002-01 34 01-ЛУ

# **ПРОГРАММА КОНФИГУРАЦИИ БЛОКА АНАЛОГОВЫХ ЛИНИЙ ( на базе ИНТ-512, АСМ) Руководство оператора**

**643.ДРНК.509002 -01 34 01**

**Листов 24**

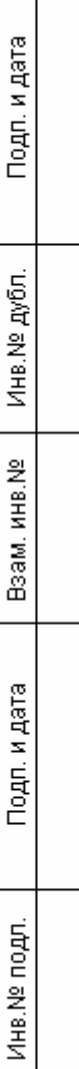

### СОДЕРЖАНИЕ

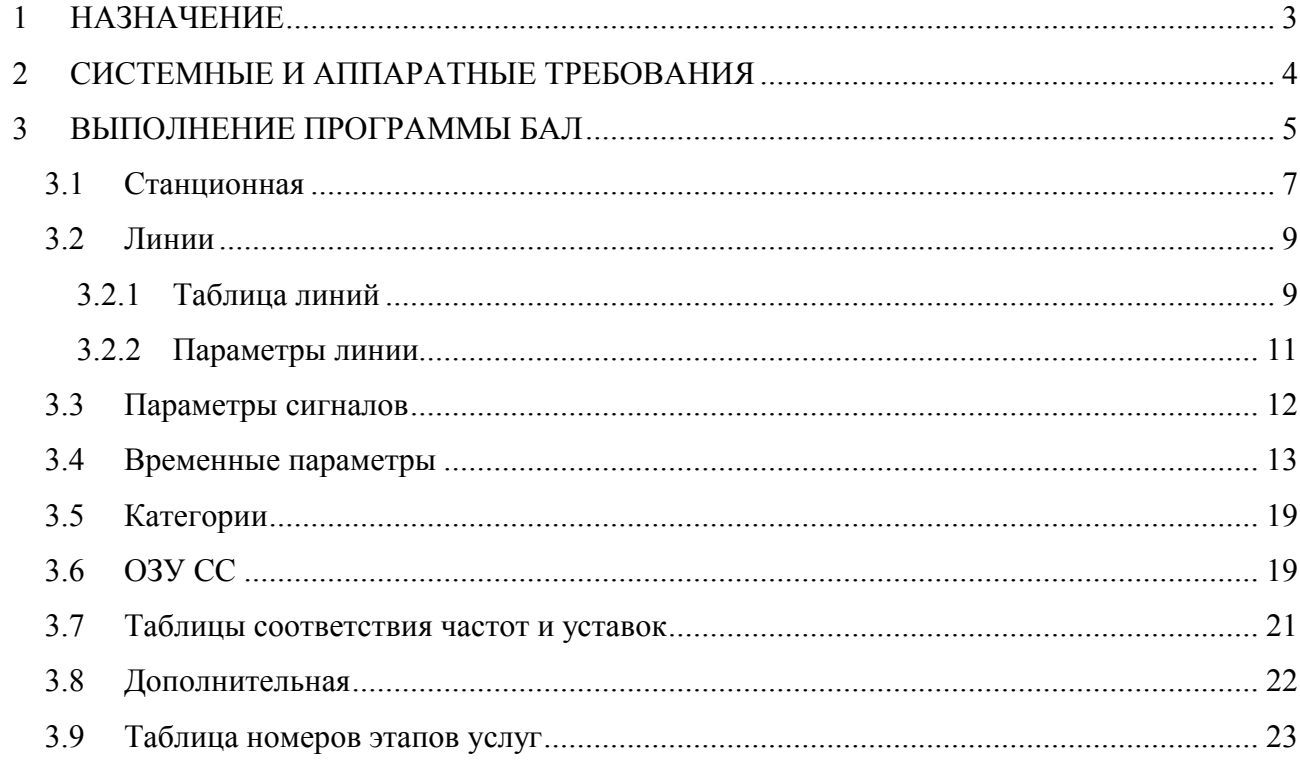

#### **1 НАЗНАЧЕНИЕ**

Блок аналоговых линий (далее **БАЛ**) предназначен для осуществления связи абонентов внутри блока и с блоком центрального коммутатора (**ЦК**) и для осуществления связи АТС семейства АЛС с другими АТС по физическим соединительным линиям (СЛ). Абонентские линии представляют собой двухпроводные аналоговые каналы передачи переменного тока в звуковом диапазоне частот, соединяющие телефонные аппараты абонентов с абонентскими комплектами **БАЛ**. Максимальное количество подключаемых линий равно 512-ти.

### **2 СИСТЕМНЫЕ И АППАРАТНЫЕ ТРЕБОВАНИЯ**

Для успешного функционирования программы необходимо выполнение следующих системных требований:

- операционная среда Windows 2000/XP и выше;
- программа "Conf\_bal.exe";
- файл адресов данных " bal bsl.adr ";
- файл амплитуд и частот для ОЗУ СС "s\_s\_bal.cfa".

#### **3 ВЫПОЛНЕНИЕ ПРОГРАММЫ БАЛ**

Запуск программы можно осуществить либо из папки, где находится программа, либо с "рабочего стола" компьютера, где располагается ее иконка. И в том, и другом случае, запуск осуществляется щелчком (в зависимости от настроек Windows, двойным или одинарным) левой кнопки мыши (если мышь настроена для "левши", то правой) по значку программы. В случае успешного запуска, на экране отобразится следующее окно:

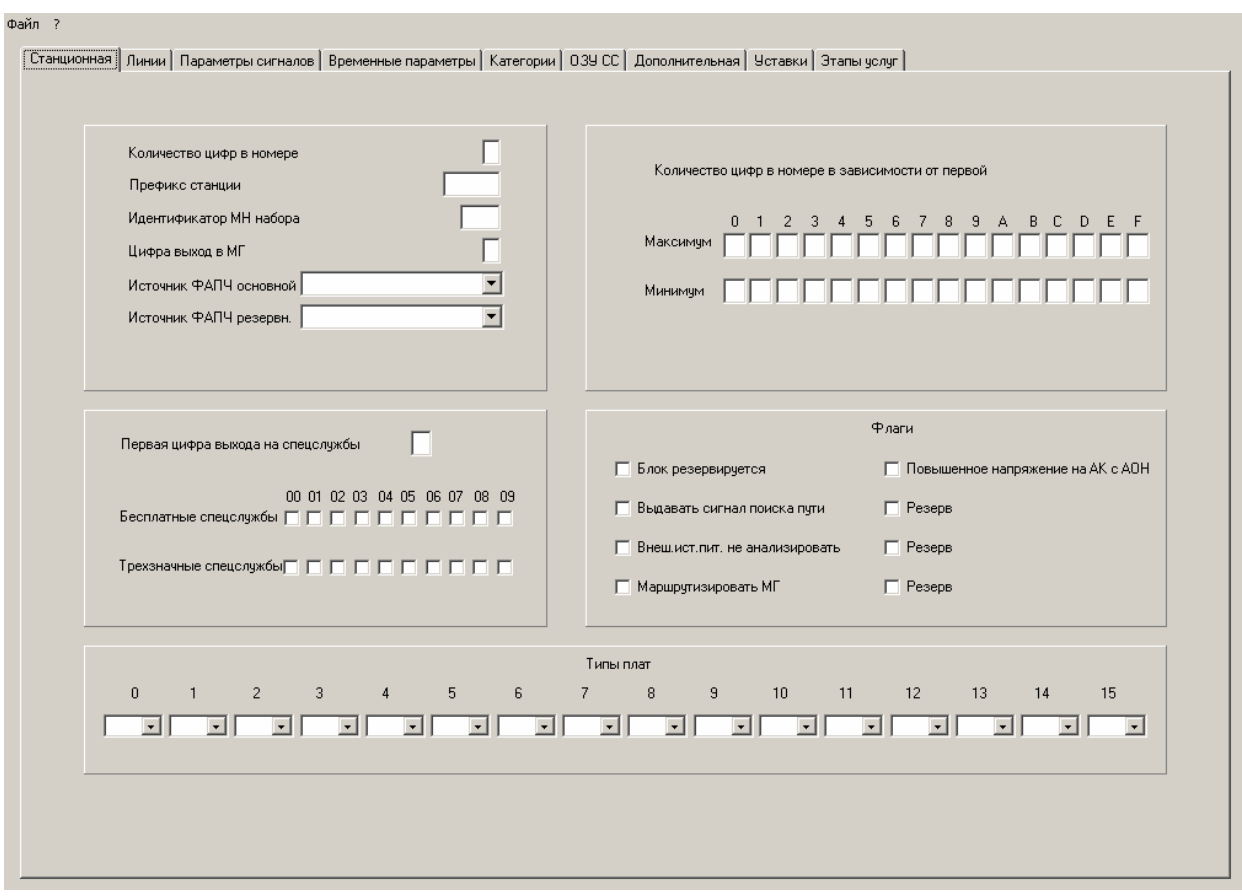

Рис. 1.

Окно состоит из меню ("Файл", "?") и рабочей области приложения, состоящей из полей, вызываемых по закладкам:

- "Станционная";
- "Линии";
- "Параметры сигналов";
- "Временные параметры";
- "Категории";
- "ОЗУ СС";
- "Дополнительная";
- "Уставки";

"Этапы услуг".

При нажатии левой кнопки мыши на элементе меню "Файл", появляется подменю:

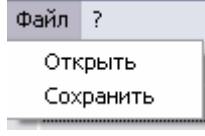

В подменю два пункта: "Открыть"- предназначен для выбора файла с конфигурацией, который необходимо отредактировать, "Сохранить"- предназначен для сохранения изменений конфигурации в файл.

При выборе пункта "Открыть" появляется окно следующего вида:

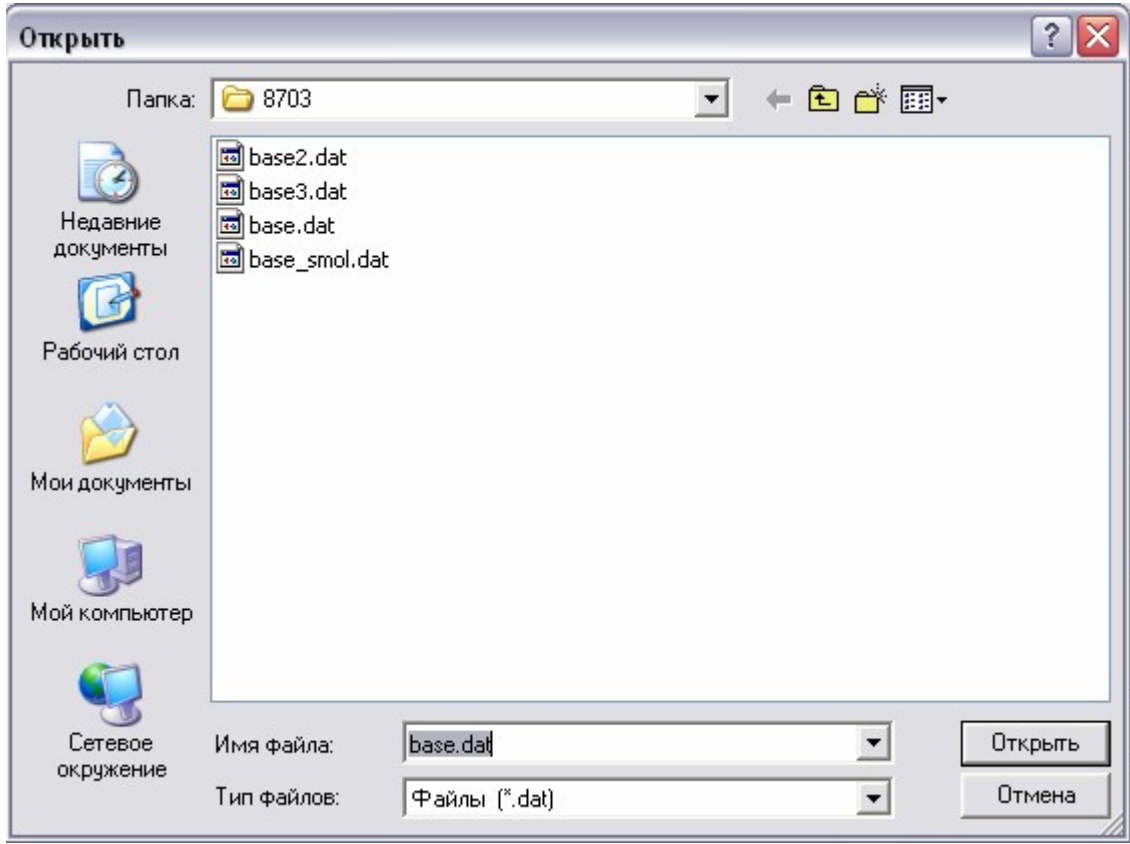

Это стандартное для Windows окно выбора файла, в нем необходимо указать файл, содержащий конфигурацию блока, после чего, нажать "Открыть" или "Отмена", для выхода без загрузки. После нажатия "Открыть" данные из файла заносятся в редактор и можно переходить к их изменению.

При выборе в пункте меню "Файл" подпункта "Сохранить", на экране отобразится следующее окно:

643.ДРНК.509002-01 34 01

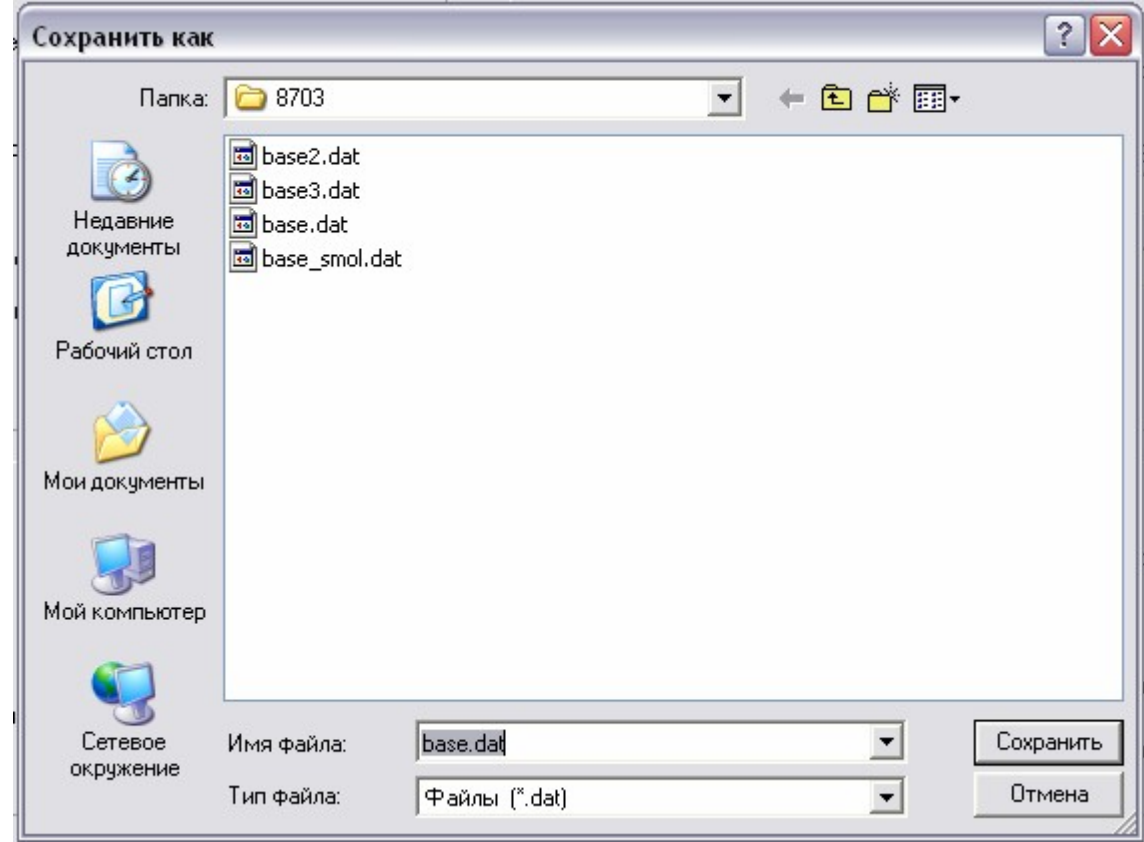

Это стандартное для Windows окно, в котором необходимо указать имя файла, под которым производится запись данных. После указания имени, необходимо нажать "Сохранить" для записи или "Отмена", для выхода из данного окна без сохранения.

При выборе пункта меню "?" на экране отображается информационное окно с номером версии программы конфигурации:

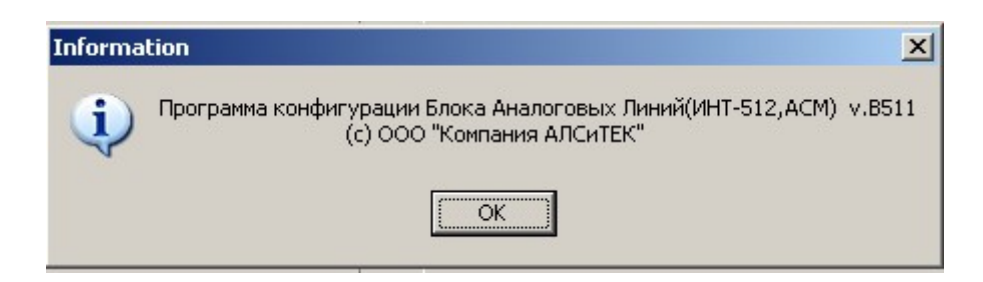

#### **3.1 СТАНЦИОННАЯ**

При выборе закладки левой кнопкой мыши «Станционная» открывается окно, показанное на рис.2:

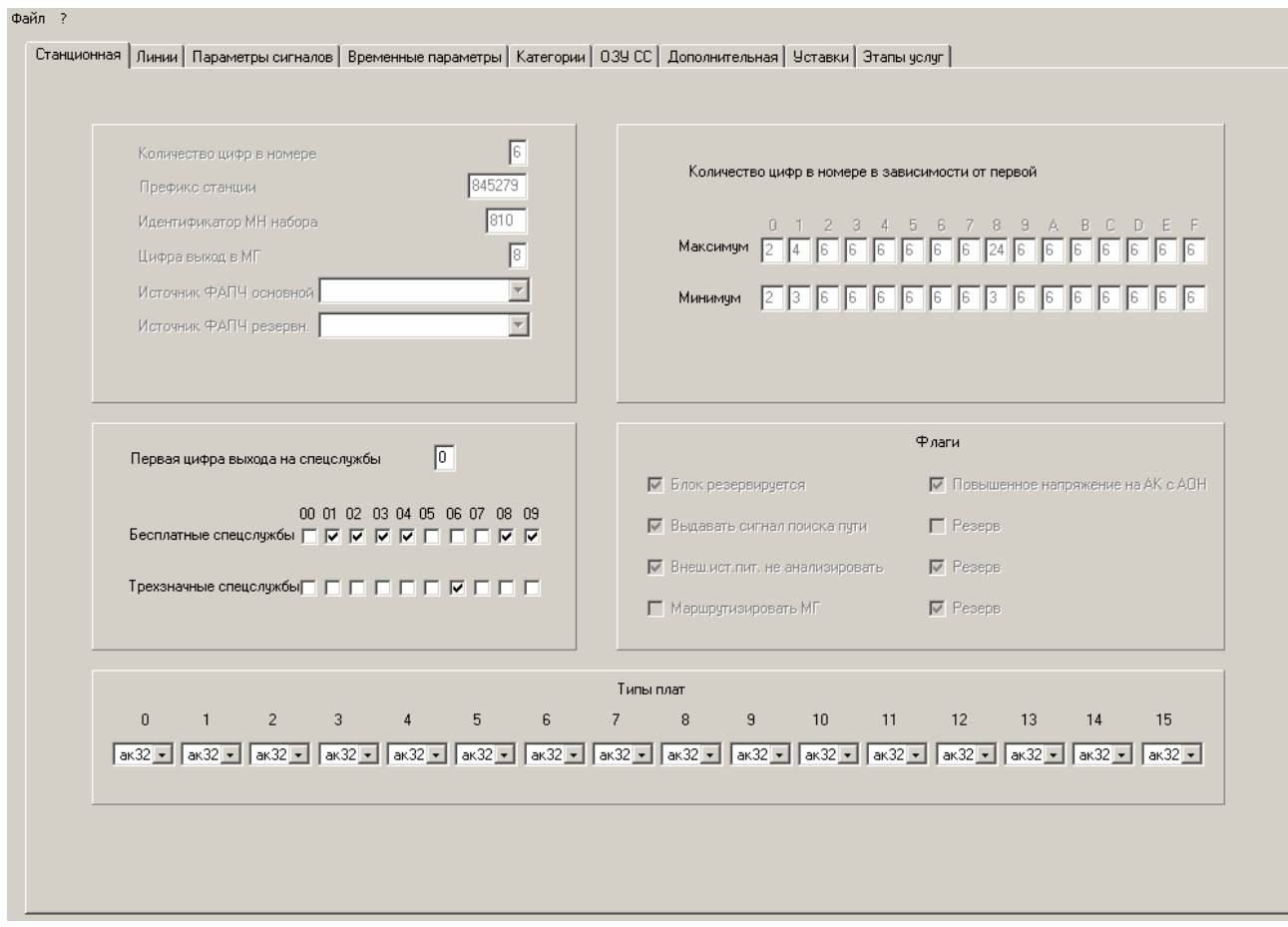

Рис. 2

Основная станционная информация блоку БАЛ передается от блока центрального коммутатора, поэтому данной программой не меняется (представлена только для просмотра). Данной программой предоставлена возможность менять только следующие параметры данной закладки:

- Первая цифра выхода на спецслужбы;
- Бесплатные спецслужбы;
- Трехзначные спецслужбы;
- Типы плат.

"Первая цифра выхода на спецслужбы" – изменить ее можно следующим образом: левой кнопкой мыши щелкнуть на поле ввода, после появления курсора, пользуясь цифровыми клавишами, при необходимости клавишами "Backspace" и "Delete", ввести новое значение– одна цифра от 0 до 9. При изменении первой цифры выхода на спецслужбы изменяются и надписи бесплатных спецслужб.

"Бесплатные спецслужбы" и " Трехзначные спецслужбы " выбираются нажатием левой кнопки мыши на соответствующем флажке, при этом взведенный флажок помечается символом  $\nabla$ , повторное нажатие гасит этот флажок.

В приведенном на рис.2. примере бесплатными будут следующие экстренной службы: 01, 02, 03, 04, 08,09.

 В примере на рис.2. спецслужба "06" помечена как трехзначная , т.е. после набора второй цифры будет ожидаться ввод третьей цифры экстренной службы. Спецслужбы от 060 до 069 будут платными.

На панели внизу экрана расположены номера шестнадцати плат с номерами от 0 до 15, под каждым номером всплывающий список, с помощью которого можно изменить тип данной платы.

Всплывающий список для плат от 0 до 15 имеет вид:

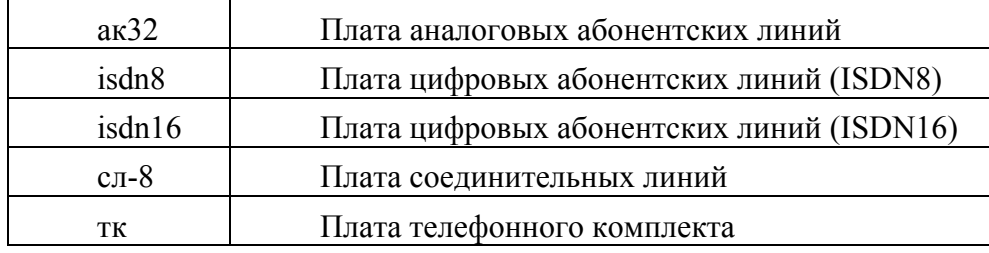

Для изменения типа платы, необходимо нажать левую кнопку мыши на значке развертывания списка, в появившемся списке левой клавишей мыши щелкнуть на нужной строке списка. Тип платы измениться и список свернется.

#### **3.2 ЛИНИИ**

Программа позволяет просматривать параметры линий. Для этого необходимо левой кнопкой мыши нажать на закладке "Линии". При этом появляются две подзакладки (см Рис.3):

- "Таблица линий";
- "Параметры линии".

#### **3.2.1 Таблица линий**

При нажатии левой клавишей мыши на закладке "Таблица линий" выводится для просмотра сводная таблица с параметрами по всем 512 –ти линиям блока.

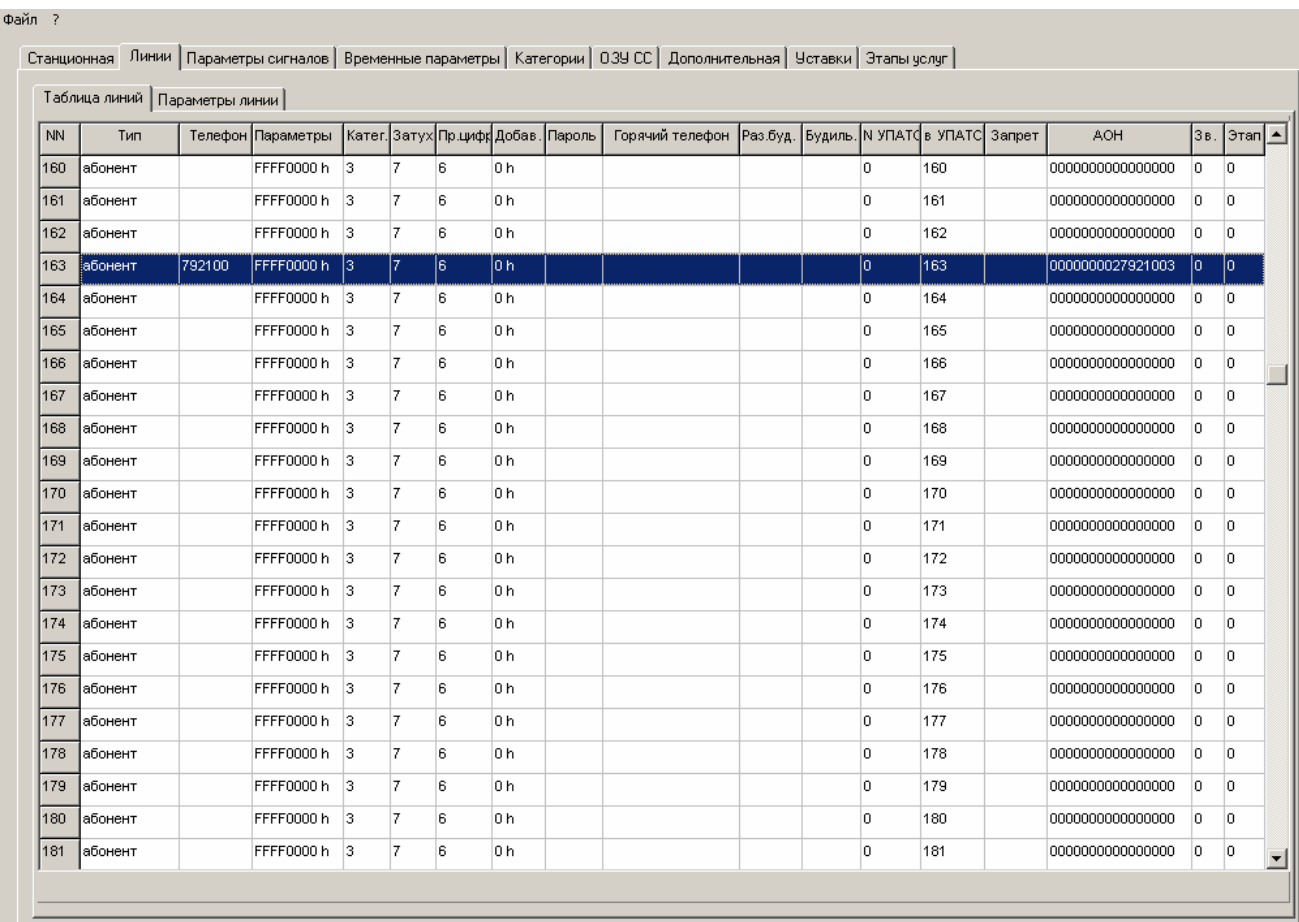

Рис.3.

Таблица содержит следующую информацию по каждой линии:

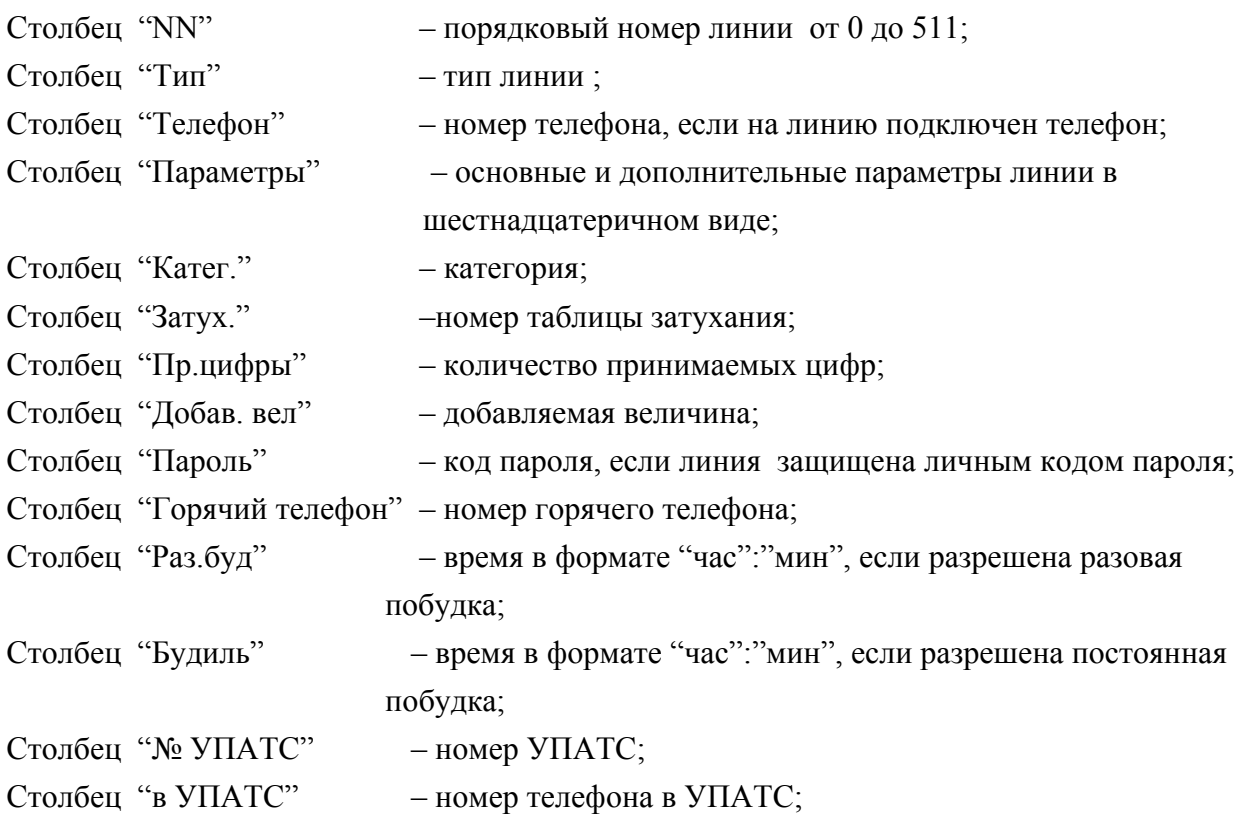

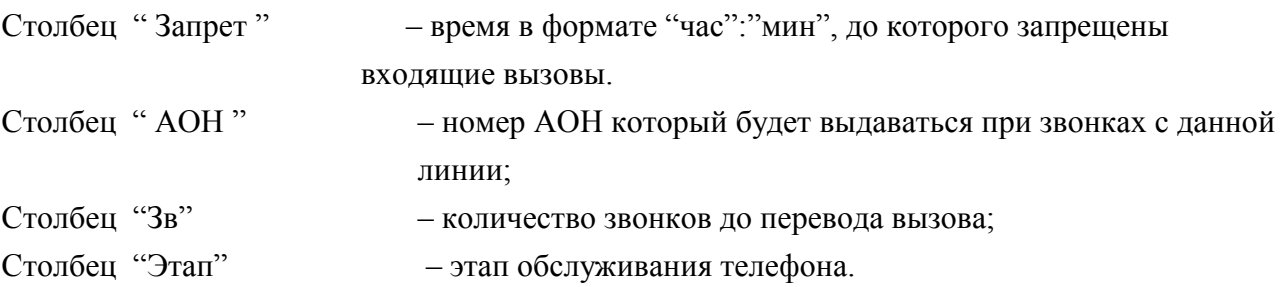

#### **3.2.2 Параметры линии**

При нажатии левой клавишей мыши на закладке " Параметры линии" выводится расширенная информация по одной линии. Номер линии можно задать двумя способами:

- щелкнув левой клавишей мыши на строке с информацией по нужной линии в "Таблице линий", а затем открыть закладку " Параметры линии";

- в закладке " Параметры линии" изменить номер линии.
- В левом верхнем углу закладки " Параметры линии" располагается поле ввода "Номер линии".

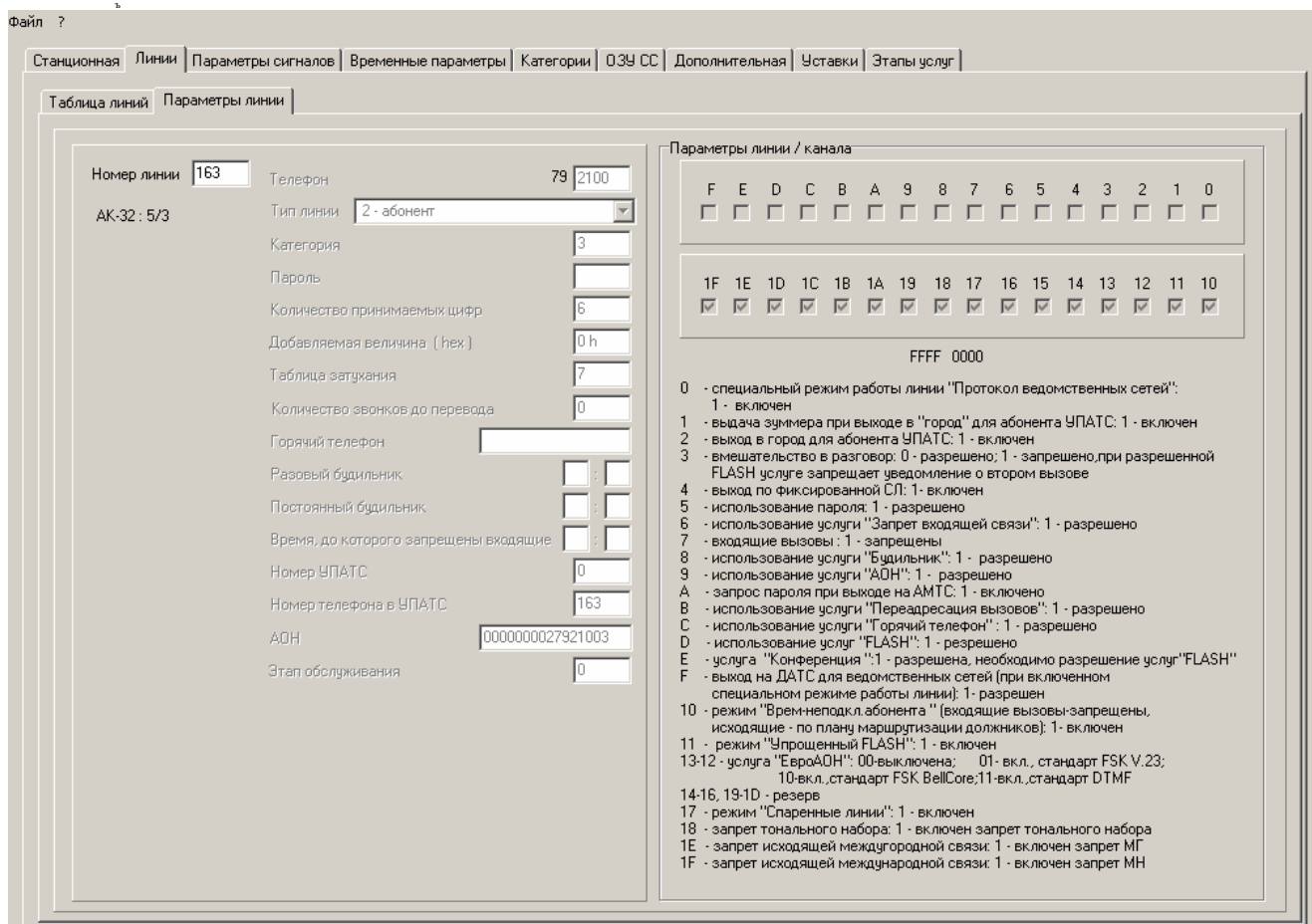

Рис.4. Окно параметры линии.

Чтобы изменить номер линии надо:

Левой клавишей мыши кликнуть на поле ввода "Номер линии",после появления курсора, пользуясь цифровыми клавишами, при необходимости клавишами "Backspace" и "Delete", ввести номер линии. Нажать клавишу "Enter", что является окончанием ввода номера линии. Произойдет обновление окна. Конфигурационные параметры требуемой линии поместятся в соответствующие поля.В правой части окна находится панель "Параметры линии", содержащая тридцать два флажка, пронумерованных от 0 до 1F:

От 0 до F –основные параметры линии, от 10 до 1F – дополнительные параметры линии (см. "Блок аналоговых линий. Руководство по эксплуатации.").

 Ниже под значениями параметров расписаны, что означают биты основных и дополнительных параметров линии.

#### **3.3 ПАРАМЕТРЫ СИГНАЛОВ**

Программа позволяет настраивать временные параметры АОН, декадного набора, вызова, таксофонов и акустических сигналов. Для этого необходимо левой кнопкой мыши нажать на закладке "Параметры сигналов". При этом открываются окно:

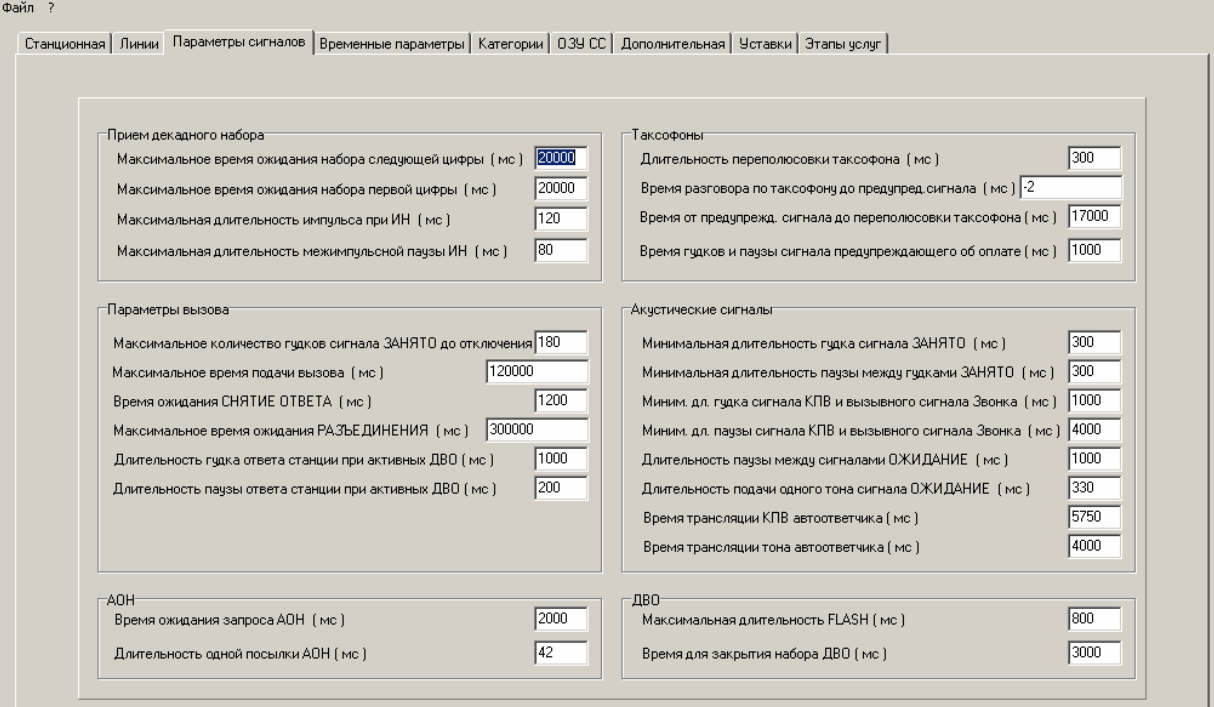

Все параметры в этом окне меняются следующим образом: левой клавишей мыши кликнуть на соответствующее поле ввода, после появления курсора, пользуясь цифровыми клавишами, при необходимости клавишами "Backspace" и "Delete", ввести нужное значение. Следует указать, что

в связи с тем, что в программе на блок аналоговых линий все временные параметры хранятся в 2-х миллисекундных интервалах, то в полях ввода следует вводить четные значения.

#### **3.4 ВРЕМЕННЫЕ ПАРАМЕТРЫ**

Программа позволяет изменять временные параметры. Для этого необходимо левой кнопкой мыши нажать на закладке "Временные параметры ". При этом появляются подзакладки (см Рис.5):

- "Общие параметры" (Рис.5);
- "Регистровая сигнализация" (см Рис.5.1);
- "Параметры сигнализации" (см Рис.5.2.);
- "АОН" (см Рис.5.3);
- "1ВСК" (см Рис. 5.4);
- "Е&М" (см Рис.5.5);
- "Прямой абонент" (см Рис.5.6);
- "2600Гц" (см Рис.5.7);
- "Спаренные линии" (см Рис.5.8).

Выбрать нужную подзакладку можно нажатием на ней левой кнопкой мыши.

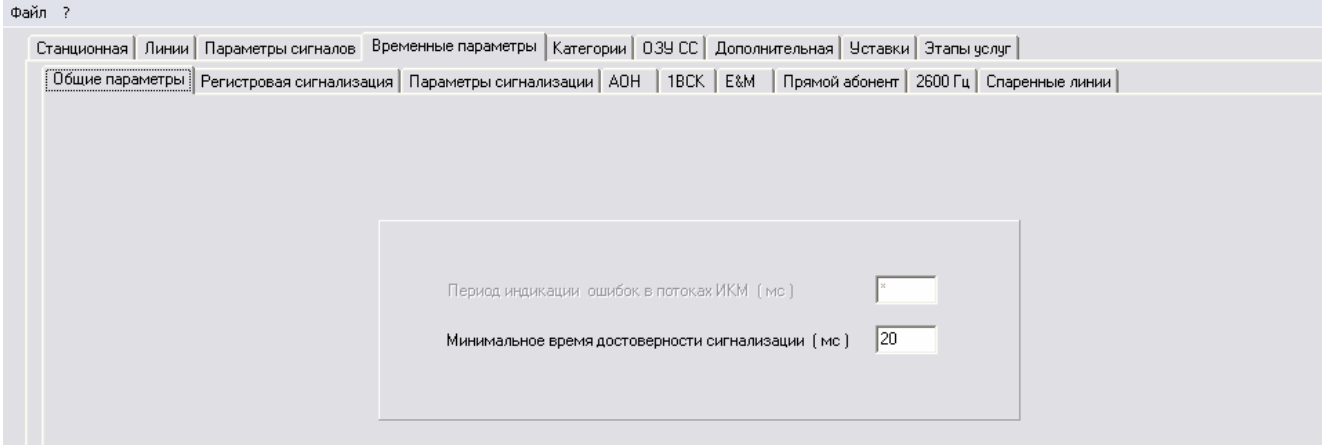

Рис.5.

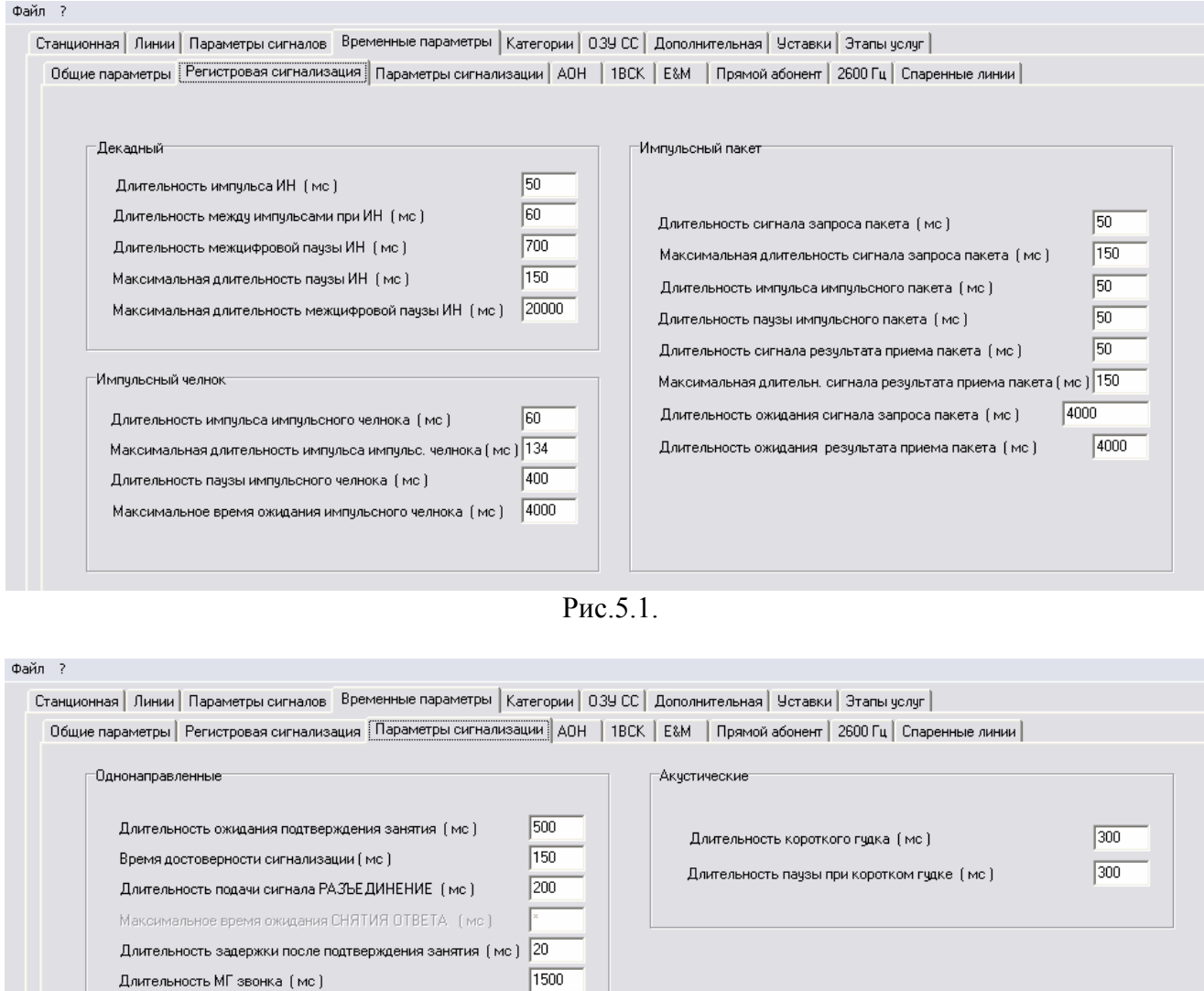

Рис.5.2.

 $\boxed{1500}$ 

5000  $\boxed{3000}$ 

 $\boxed{3000}$ 

 $\boxed{300}$ 

 $\sqrt{50}$ 

Длительность паузы между МГ звонками (мс)

Минимальная длительность трансляции ГО (мс)

Время достоверности сигнала ГО (мс.)

Период контроля исходного (мс)

Время блокировки (мс)

Время распознования "РАДИО ВКЛ / ОТКЛ" (мс.)

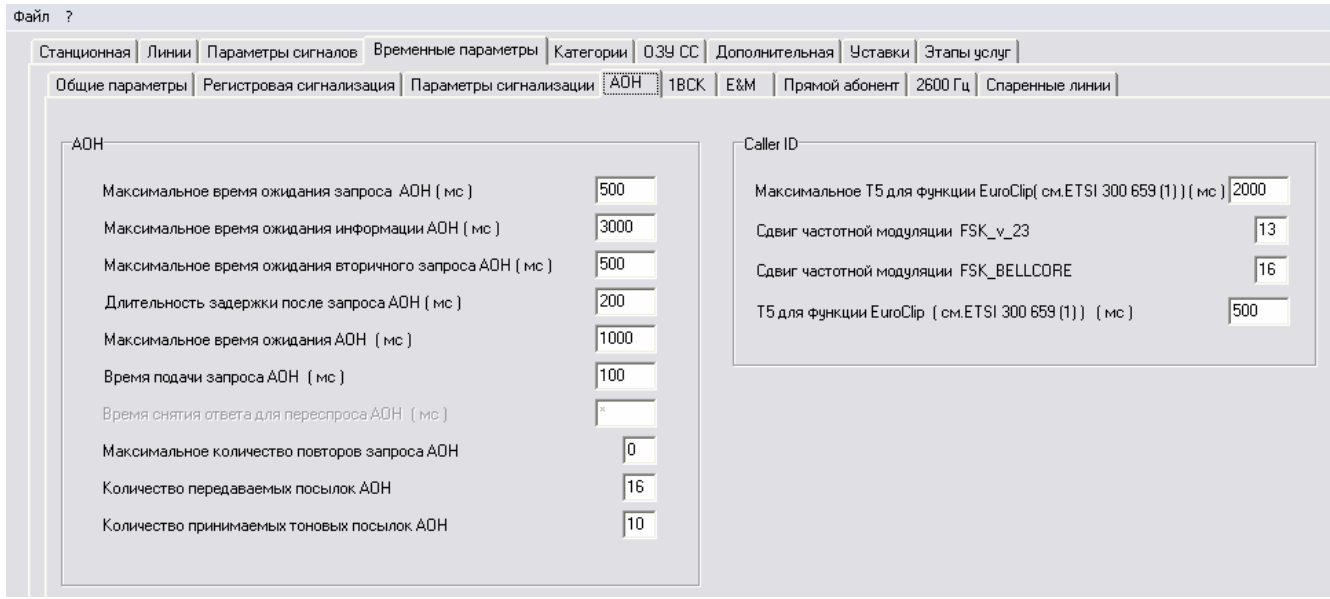

Рис.5.3.

| Файл ?                                                                                                    |      |
|----------------------------------------------------------------------------------------------------|------|
| Станционная   Линии   Параметры сигналов   Временные параметры   Категории   039 СС   Дополнительная   Уставки   Этапы услуг        |      |
| Общие параметры   Регистровая сигнализация   Параметры сигнализации   АОН   ТВСК   Е&М   Прямой абонент   2600 Гц   Спаренные линии |      |
| $-1$ BCK $-$<br>Минимальная длительность выдачи РАЗЪЕ ДИНЕНИЯ (мс ) 350                                                             |      |
|                                                                                                    | 180. |
| Длительность сигнала ОТВЕТ (мс)                                                                                                    | 800  |
| Длительность межцифровой паузы набора (мс)                                                                                          |      |
| Длительность импульса набора (мс)                                                                                                   | 50.  |
| Длительность межимпульсной паузы набора (мс)                                                                                        | 50   |
| Длительность сигнала ЗАНЯТИЕ (мс)                                                                                                   | 80.  |
| Максимальная длительность импульса набора [мс]                                                                                      | 150  |
| Максимальная длительность паузы набора (мс)                                                                                         | 100  |
| Минимальная длительность сигнала OTBET [ мс ]                                                                                       | 40   |
| Минимальная длительность сигнала ОТБОЙ [мс]                                                                                         | 150  |
| Минимальная длительность сигнала ЗАНЯТИЕ (мс)                                                                                       | 54   |
| Время контроля установления сигнализации (мс)                                                                                       | 150  |
| Время достоверности сигнализации [мс]                                                                                               | 20   |
| Длительность короткого сигнала (мс)                                                                                                 | 26   |
| Длительность сигнала ВЫЗОВ (мс)                                                                                                    | 80   |
| Время распознования короткого сигнала [мс]                                                                                          | 18   |
| Минимальная длительность сигнала ОТБОЙ Б при МГ (мс.).                                                                              | 60   |
| Длительность сигнала ОТВЕТ/ЗАПРОС АОН (мс)                                                                                          | 180  |
| Длительность задержки после запроса АОН (мс)                                                                                        | 300  |
|                                                                                                    |      |

Рис.5.4.

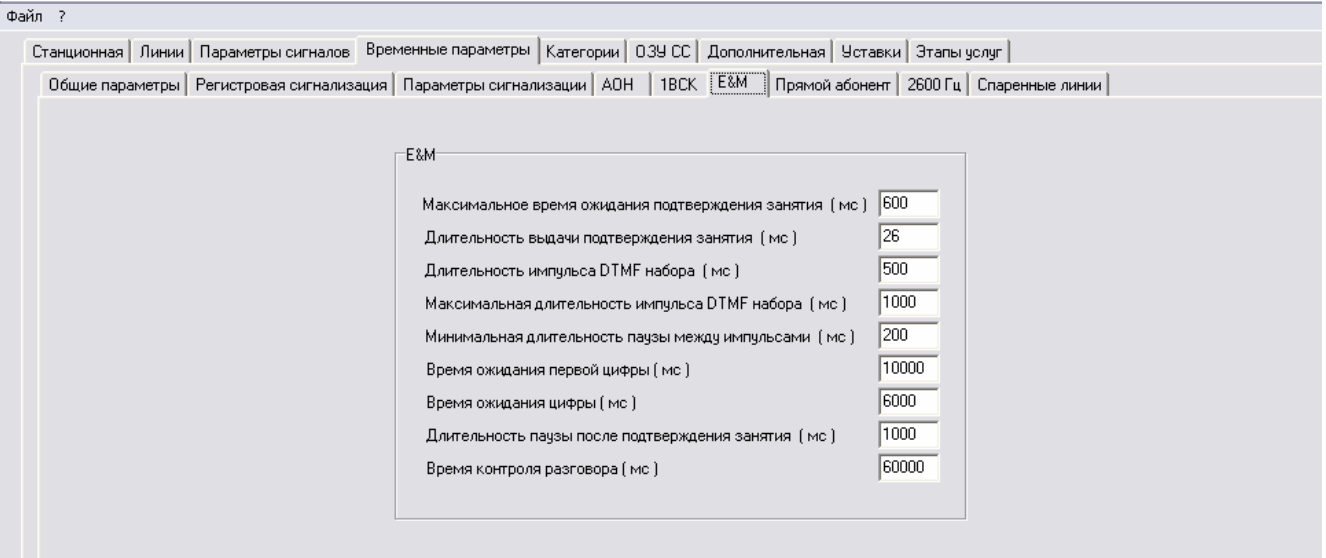

Рис.5.5.

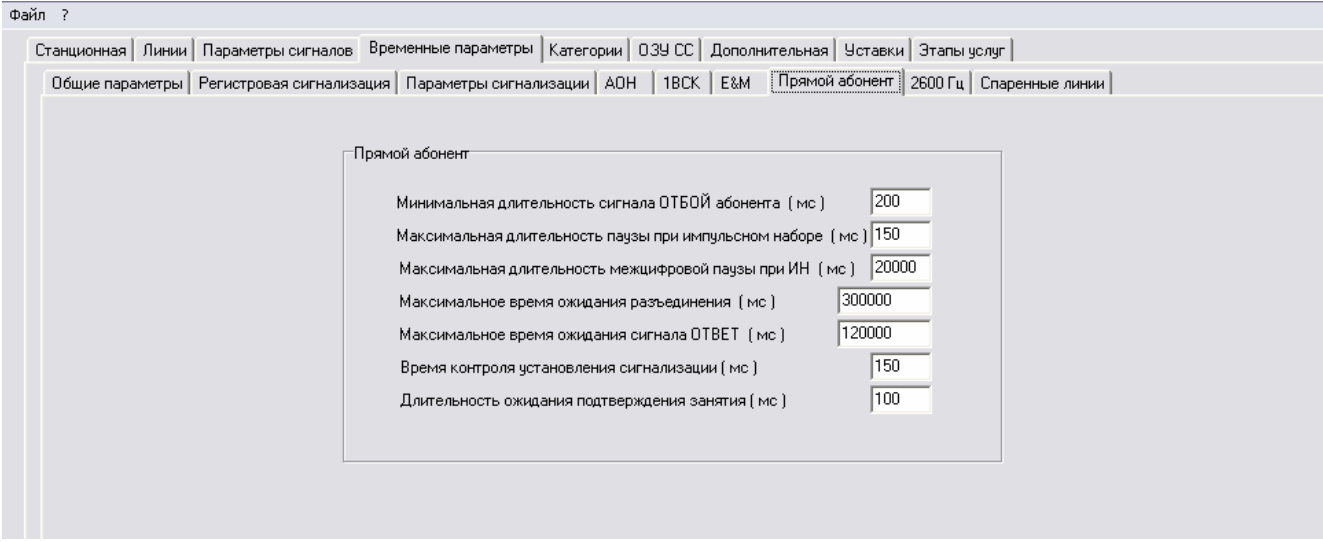

Рис.5.6.

При выборе закладки "2600Гц"появляются две подзакладки:

- Однонаправленные;
- Двунаправленные.

17

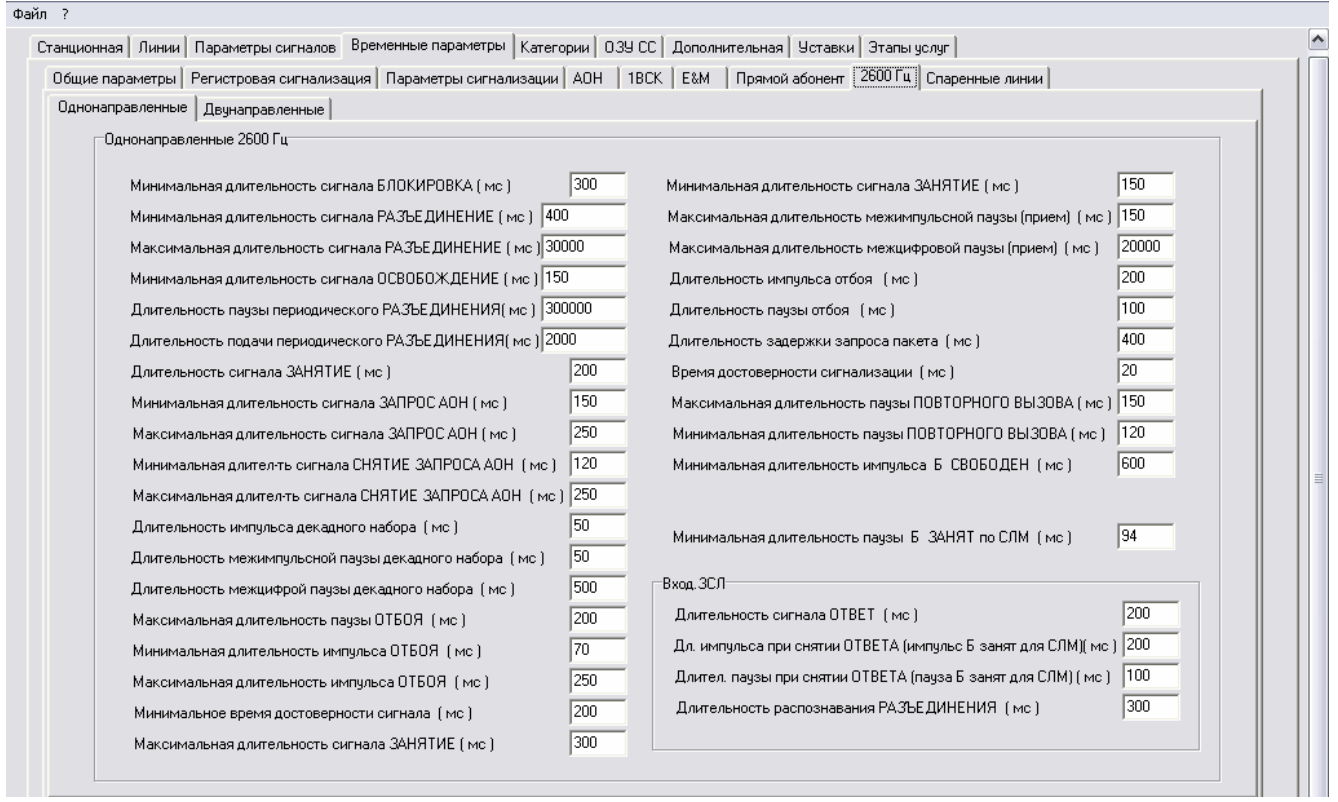

Рис.5.7.

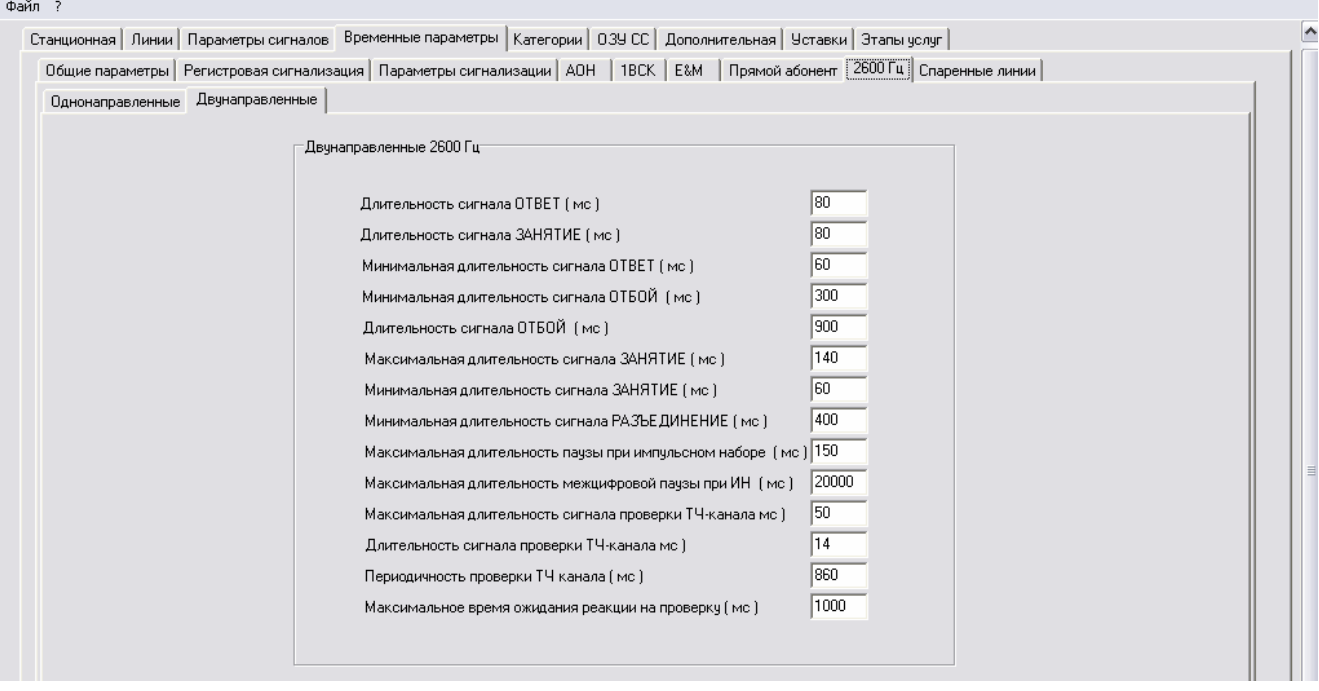

Рис.5.7.1.

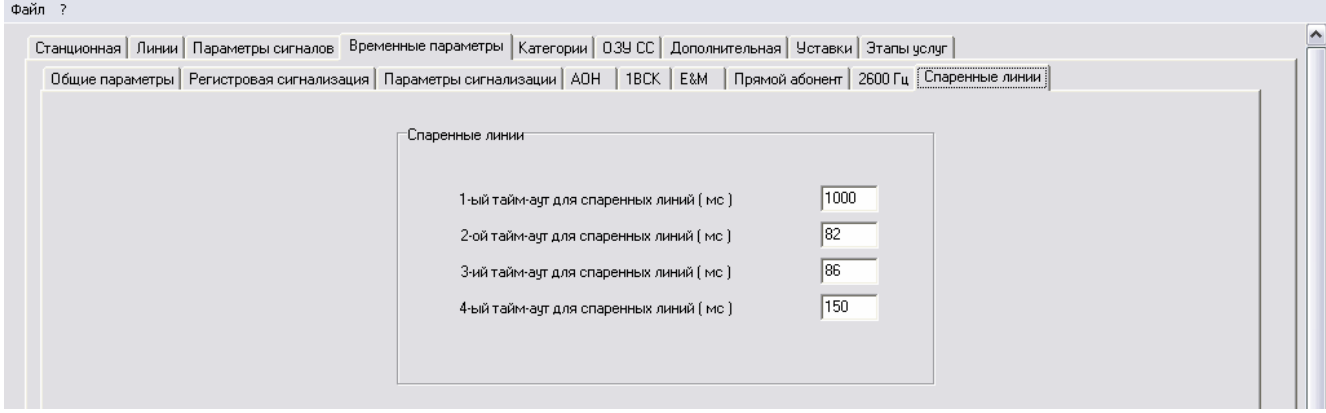

Рис.5.8.

Все параметры в окнах на Рис.5, Рис.5.1, Рис.5.2, Рис.5.3, Рис.5.4, Рис.5.5, Рис.5.6, Рис.5.7.1, Рис.5.7.2, Рис.5.8, меняются следующим образом: левой клавишей мыши кликнуть на соответствующее поле ввода, после появления курсора, пользуясь цифровыми клавишами, при необходимости клавишами "Backspace" и "Delete", ввести требуемое значение.

#### **3.5 КАТЕГОРИИ**

Программа позволяет для разных категорий абонентов разрешать междугородний, международный доступ. Для этого необходимо левой кнопкой мыши нажать на закладке "Категории". Информация сведена в таблицу, на каждую категорию свой столбец.

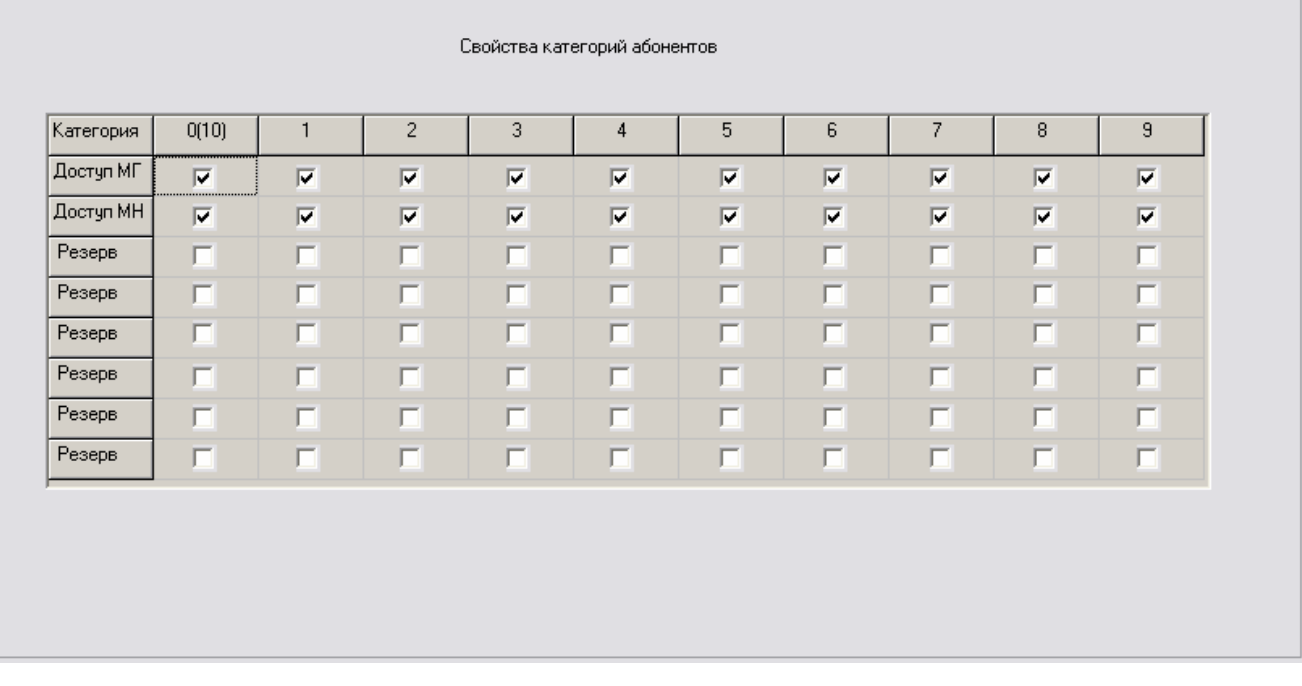

Чтобы изменить междугородний, международный доступ надо нажать левой кнопкой мыши на соответствующий флажок "Доступ МГ", Доступ МН". При этом взведенный флажок помечается  $\blacksquare$ , что означает ДОСТУП РАЗРЕШЕН. Повторный щелчок сбрасывает ранее взведенный флажок.

#### **3.6 ОЗУ СС**

Программа позволяет настраивать частоту и амплитуду по каждому из 32 каналов ОЗУ стандартных сигналов. Для этого необходимо левой кнопкой мыши нажать на закладке "ОЗУ СС". При этом открываются окно:

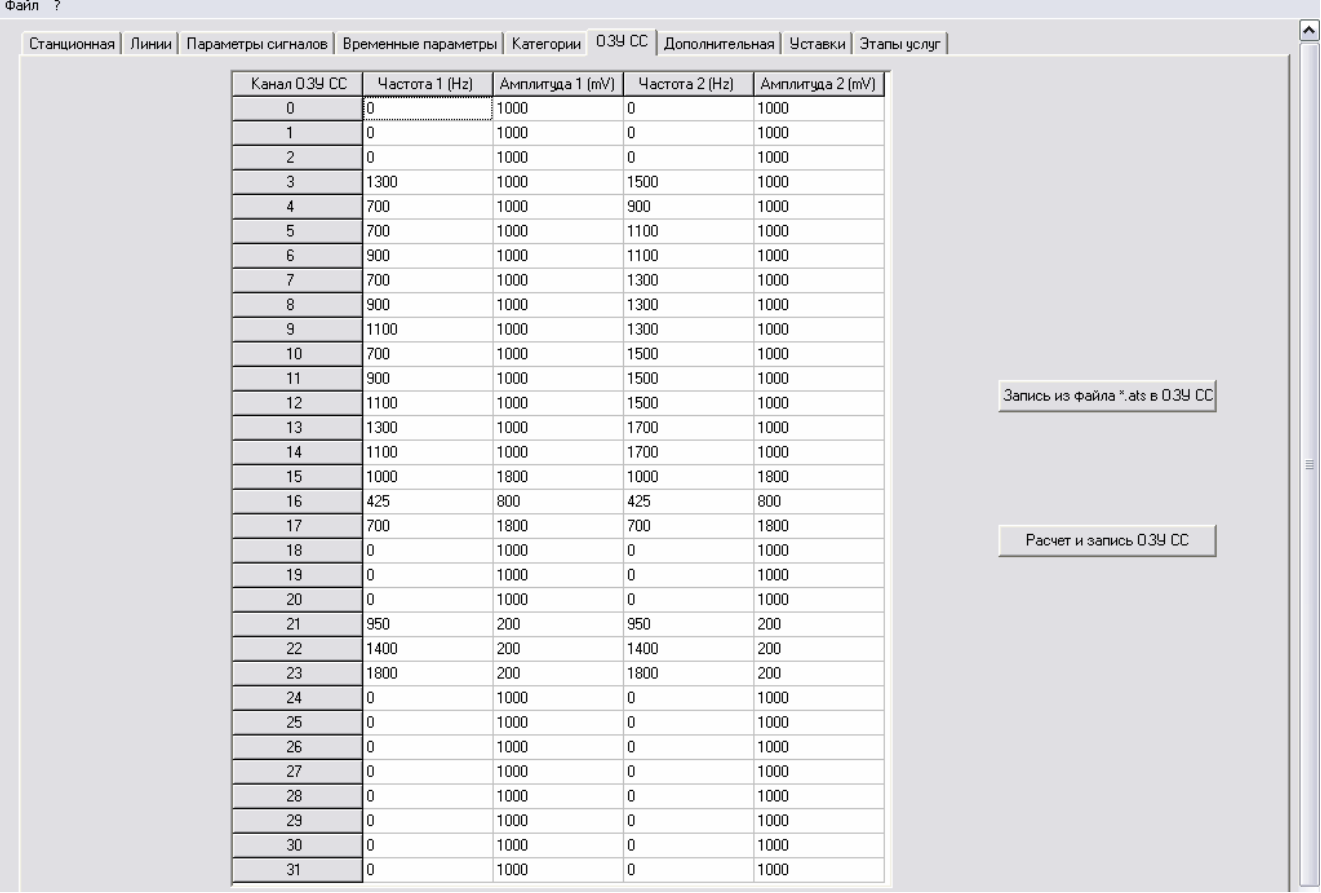

Следует указать, что данные в эту таблицу берутся не из файла конфигурации, а из файла s s bal.cfa.

Все параметры в этом окне меняются следующим образом: левой клавишей мыши кликнуть на соответствующую ячейку таблицы, пользуясь цифровыми клавишами, при необходимости клавишами "Backspace" и "Delete", ввести нужное значение.

После того как данные в таблице откорректированы, кликнуть левой клавишей мыши на клавише "Расчет и запись ОЗУ СС". На основании новых значений из этой таблицы сформируется новый файл s s bal.cfa, произведется расчет для всех 32 каналов ОЗУ Стандартных Сигналов и запись расчетных данных в образ конфигурации в оперативной памяти, а также в файл ozu baba.ats в директорию, где расположено приложение Conf bal.

Предоставляется возможность изменить данные ОЗУ СС без расчета, считав их из файла, ранее созданного и записанного на диск. Для этого надо кликнуть левой кнопкой мыши на клавишу "Запись из файла \*.ats в ОЗУ СС". После стандартного для Windows выбора имени файла данные из него запишутся в образ конфигурации в оперативную память.

Внимание: Менять значения амплитуд и частот для каналов ОЗУ СС следует только после согласования с разработчиками!.

#### $3.7$ ТАБЛИЦЫ СООТВЕТСТВИЯ ЧАСТОТ И УСТАВОК

При нажатии левой клавишей мыши на закладке "Уставки" появляется экран, в верхней части которого находятся две таблицы: Числители уставок вторых частот в комбинации с основной и коэффициенты выделения частот, а внизу стандартные поля ввода для изменения других коэффициентов.

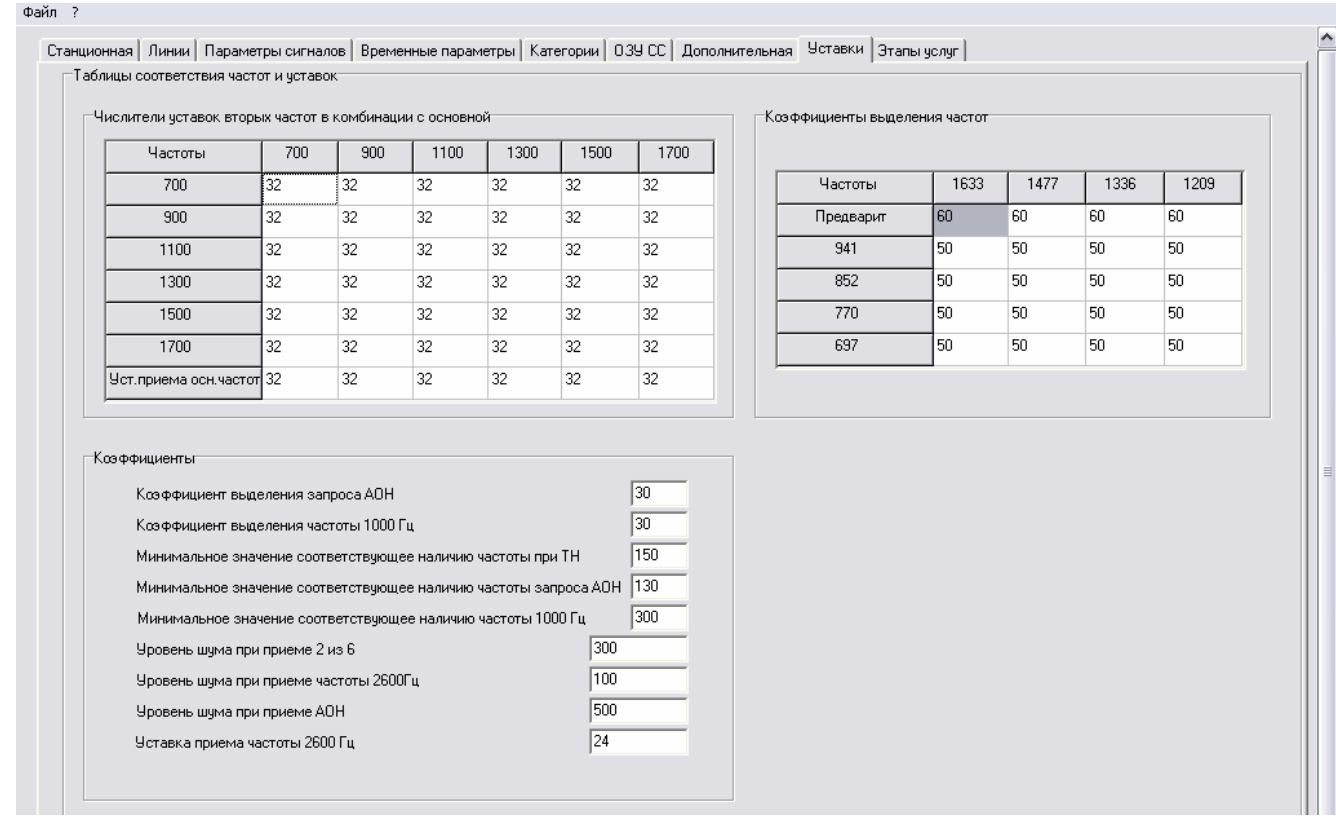

Параметры меняются следующим образом: левой клавишей мыши кликнуть на соответствующую ячейку таблицы(если это таблица), или на поле ввода(если это коэффициенты расположенные в нижней части экрана), пользуясь цифровыми клавишами, при необходимости клавишами "Backspace" и "Delete", ввести новое значение.

#### **3.8 ДОПОЛНИТЕЛЬНАЯ**

При нажатии левой клавишей мыши на закладке "Дополнительная" появляется следующий экран, :

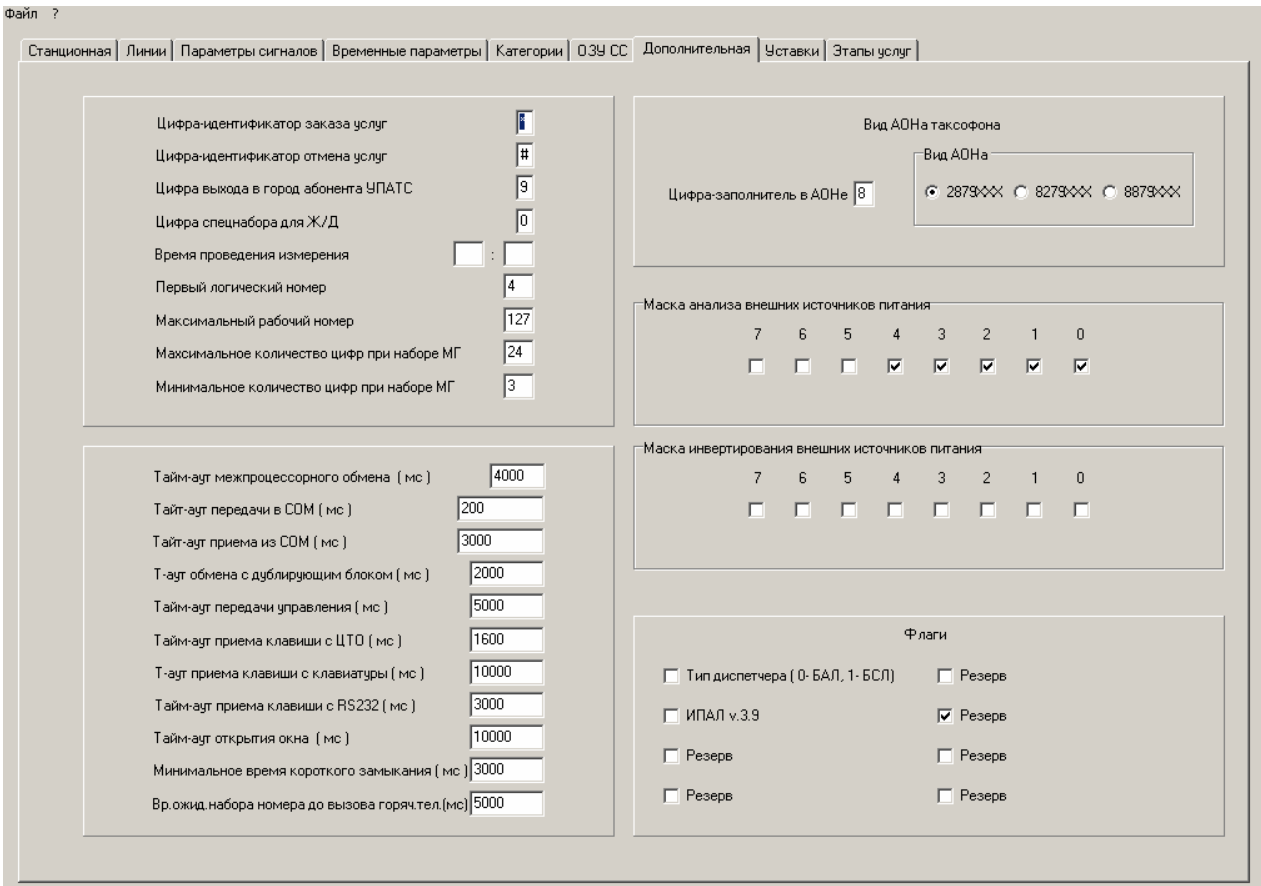

Панель разделена на несколько частей. В верхнее левой части располагаются поля для редактирования таких значений: цифра заказа услуг, цифра отмена услуг, цифра по которой будут выходит в город абоненты УПАТС и т.д. В нижней левой части расположены поля для редактирования временные дополнительные параметры по станции. В правой верхней части располагается стандартное поле ввода для редактирования "Цифры-заполнителя в АОНе" и переключатель "Вида АОН"таксофона.

В правой средней части экрана располагаются: "Маска анализа внешних источников питания", "Маска инвертирования внешних источников питания" .

В правой нижней части расположены флаги ( в примере Тип диспетчера – БАЛ).

#### $3.9$ ТАБЛИЦА НОМЕРОВ ЭТАПОВ УСЛУГ

При выборе закладки "Этапы услуг" экране появляется таблица, в которой приведено соответствие кодов дополнительных видов услуг и номеров этапов обслуживания.

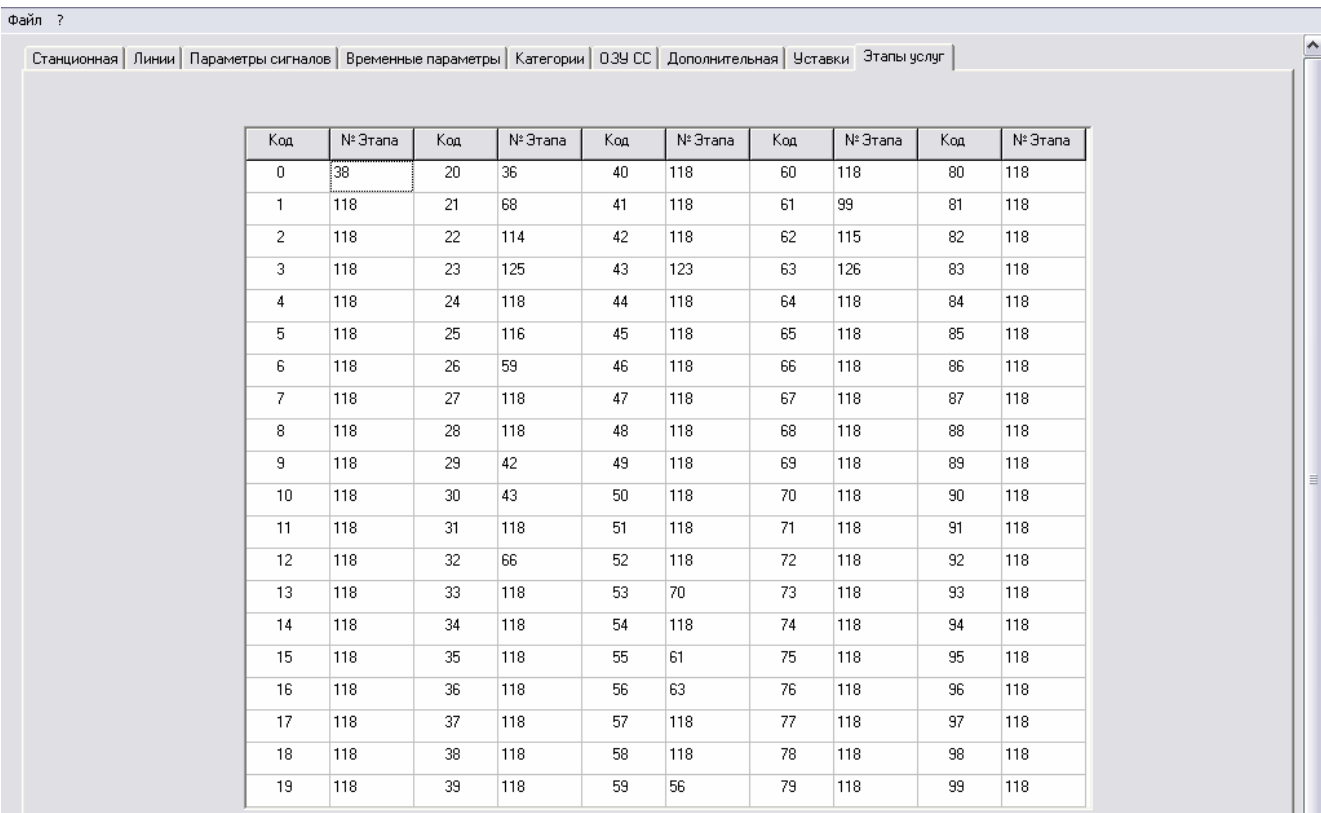

В каждой ячейке справа от кода услуги располагается номер этапа, если есть услуга с данным кодом. Если нет услуги с данным кодом, то ячейка пустая. В данном примере при наборе (после" \* ") кода услуги "00" управление передастся на 38 этап обслуживания (Получение справки о текущей дате и времени).

Номер этапа может иметь значения от 0 до 255.

Внимание: Менять значения номеров этапов следует только после согласования с разработчиками!.

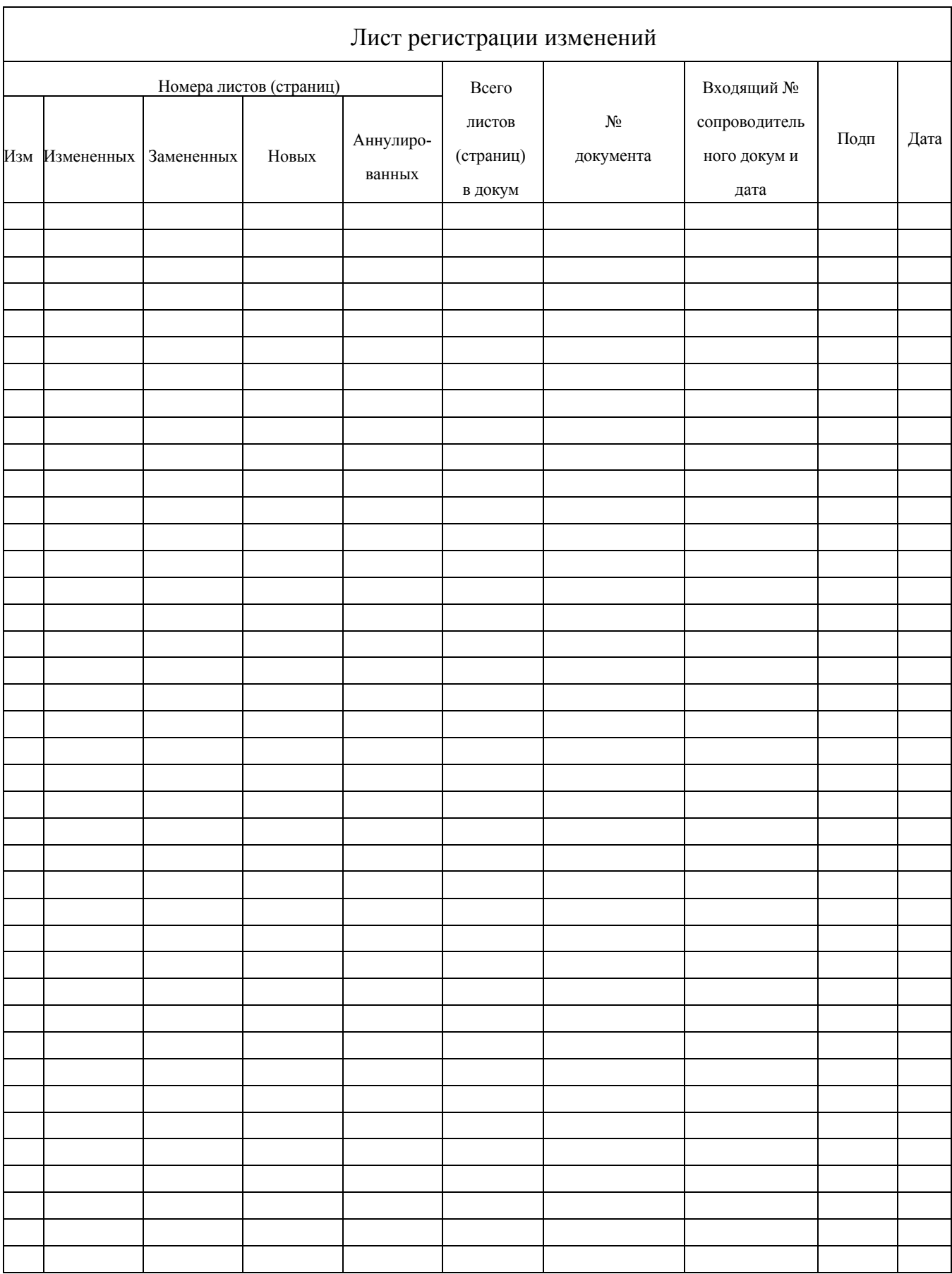